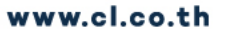

#### **E-Mail Outlook**

### **CONSTRUCTION** NES

# **ขั้นตอนวิธีการเขาใชงาน e-mail**

ใช้สำหรับการเข้าใช้งาน outlook โดยเข้าใช้ผ่าน Web Browser : Google Chrome, Microsoft Edge, Firefox

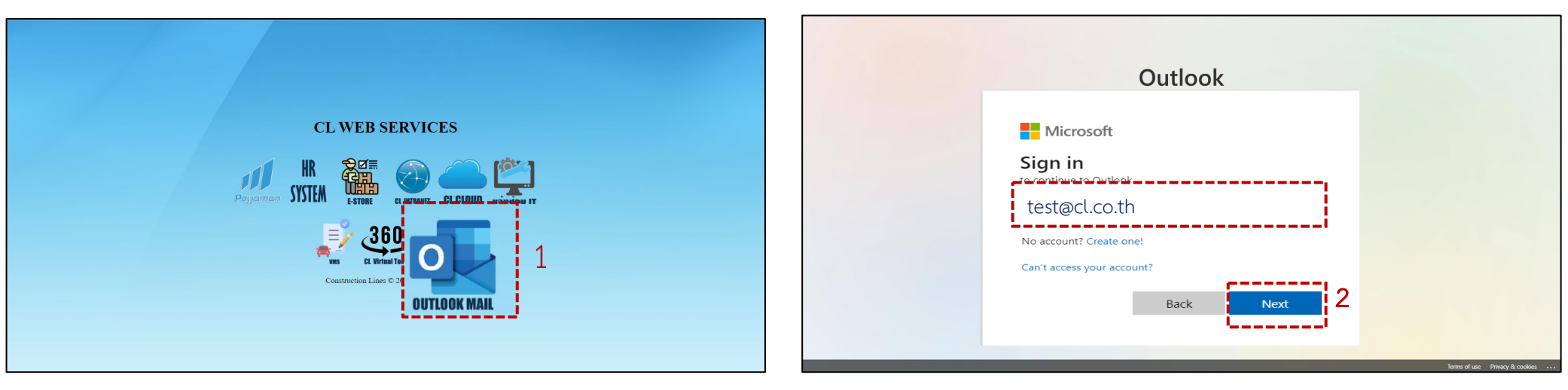

1. ไปที่ Website : [https://www.cl.co.th/intra](https://www.cl.co.th/intra/) 

แลวเลือก Outlook mail

หรือ ไปที่ [https://outlook.office.com/mail](https://outlook.office.com/mail/)

### 2. Login เข้าระบบ โดยการ กรอก Email แล้วกดที่ Next

(emailเขาใชงานระบบถาหากยังไมมีใหติดตอฝายไอที )

www.cl.co.th

#### **E-Mail Outlook**

### **CONSTRUCTION INES**

# **ขั้นตอนวิธีการเขาใชงาน e-mail**

ใช้สำหรับการเข้าใช้งาน outlook โดยเข้าใช้ผ่าน Web Browser : Google Chrome, Microsoft Edge, Firefox

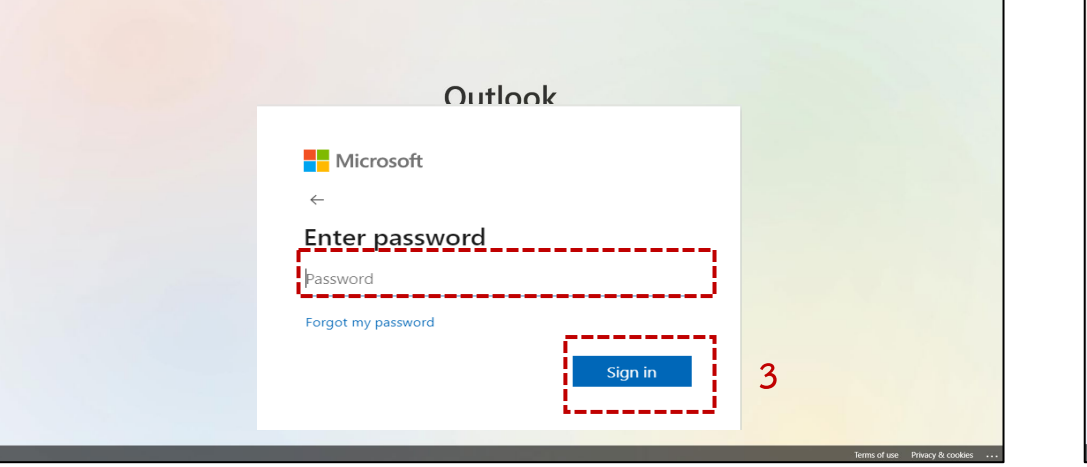

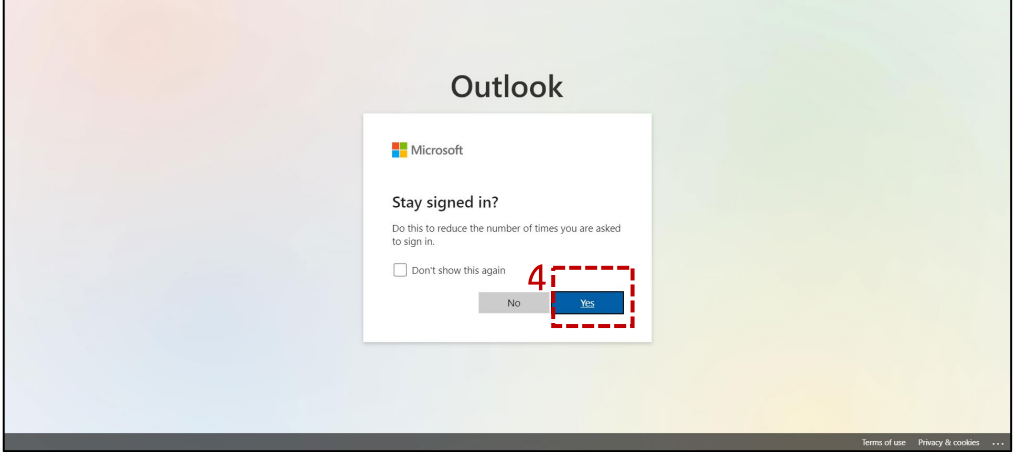

3.Login เข้าระบบ กรอก Password

( password จะประกอบไปดวยตัวอักษร*พิมใหญ,พิมเล็ก,ตัวเลข* รวมกันแลวไมตํ่ากวา 8 ตัวขึ้นไปและตัวอักษรหามซํ้ากับชื่อเมลที่ตั้งไว )

ในกรณีลืม password ใหแจงทางฝายไอทีเพื่อรีเซ็ตรหัสผานให

4.คลิก YES

www.cl.co.th

#### **E-Mail Outlook**

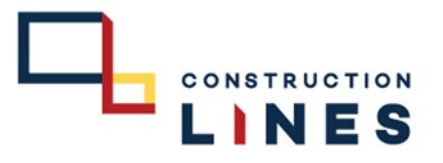

## **ขั้นตอนวิธีการเขาใชงาน e-mail**

ใช้สำหรับการเข้าใช้งาน outlook โดยเข้าใช้ผ่าน Web Browser : Google Chrome, Microsoft Edge, Firefox

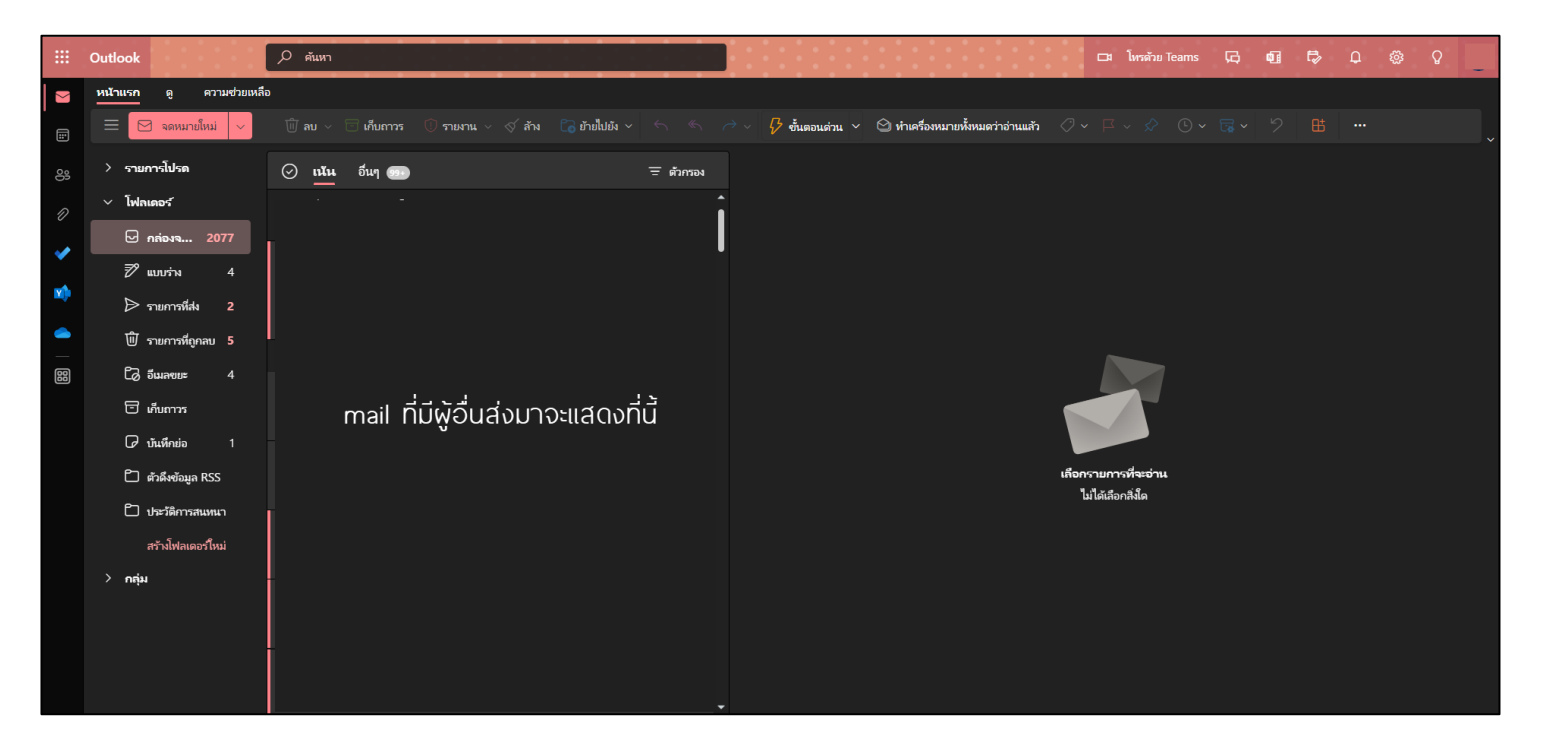

5.เข้า mail ผ่าน web เสร็จเรียบร้อยแล้ว